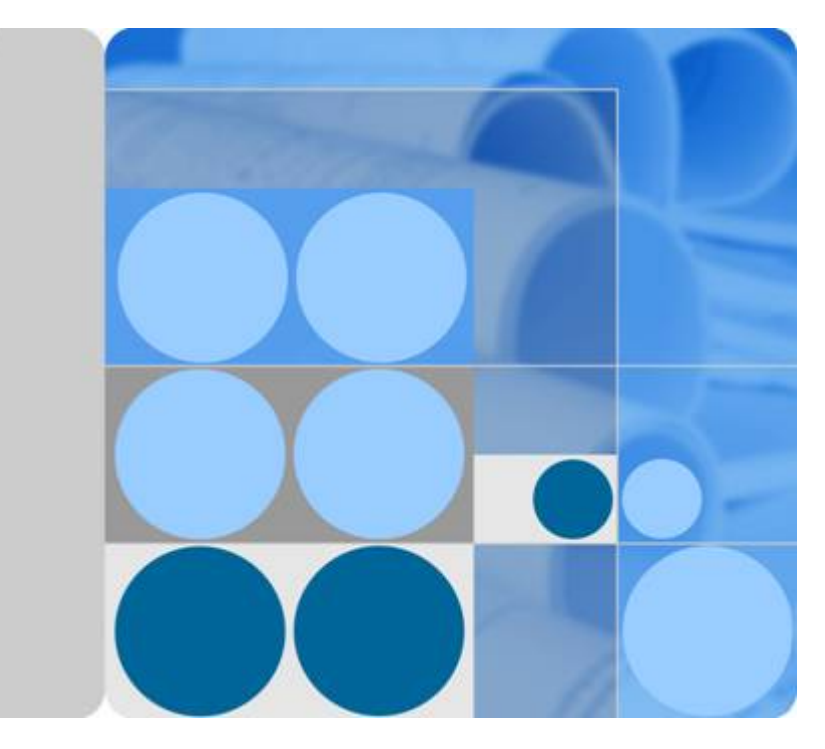

### **Identity and Access Management**

## **My Credentials**

**Date 2020-10-30**

## **Contents**

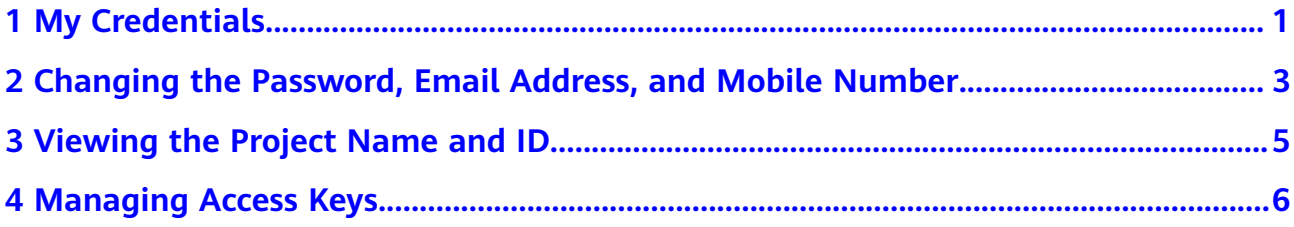

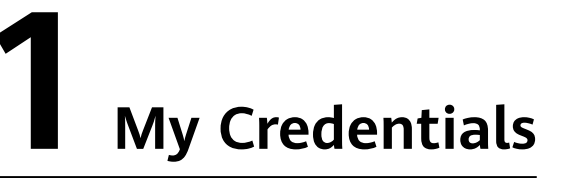

<span id="page-2-0"></span>The **My Credentials** page is used to manage your security credentials, such as the mobile number, email address, and login password.

To access cloud resources using the console or APIs, you need to obtain security credentials (such as the account name and project ID) on the **My Credentials** page. On this page, you can also change the login password and manage access keys (AK/SK).

### **Procedure**

- **Step 1** On the management console, hover the mouse pointer over the account name in the upper right corner and choose **My Credentials** from the drop-down list.
- **Step 2** View your credentials on the **My Credentials** page.

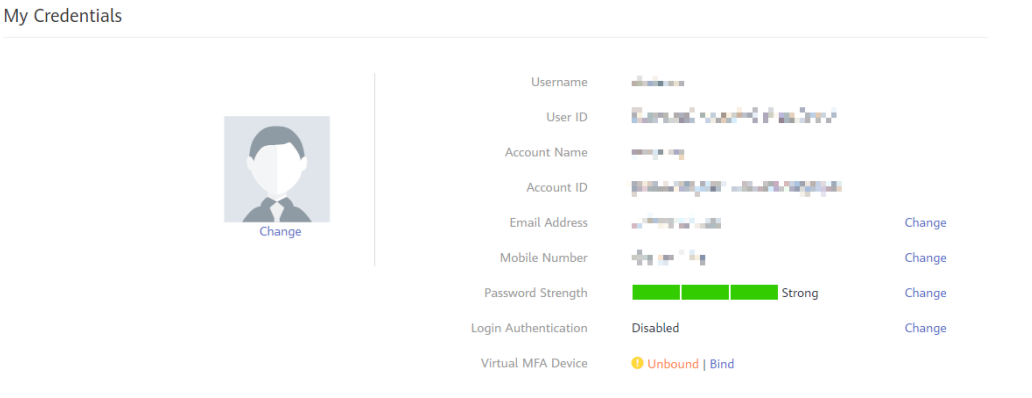

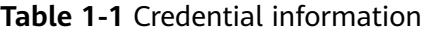

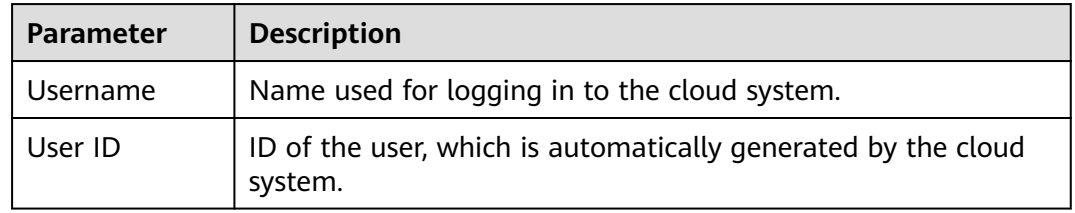

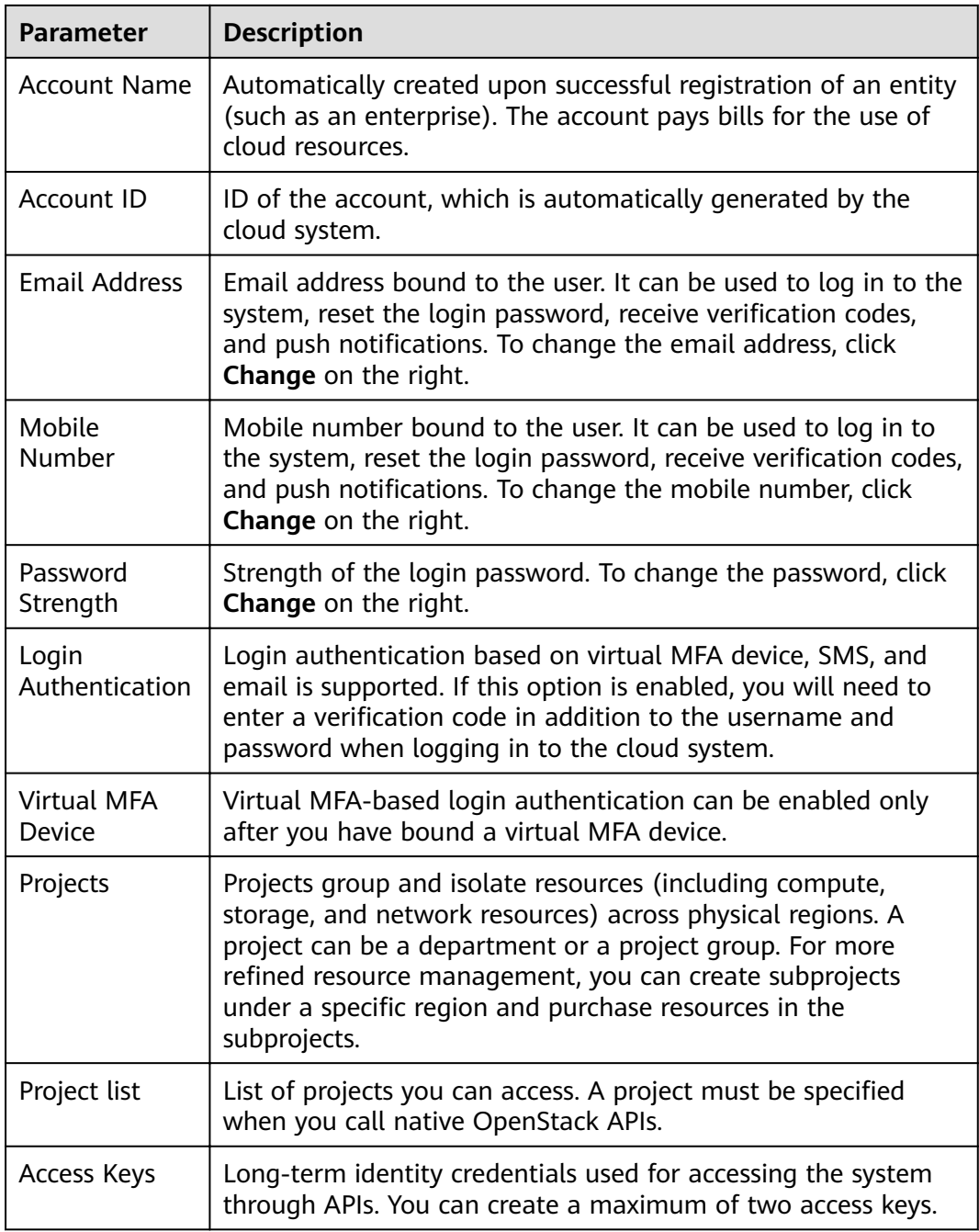

**----End**

# <span id="page-4-0"></span>**2 Changing the Password, Email Address, and Mobile Number**

You can change your login password, email address, mobile number, avatar, and login authentication mode on the **My Credentials** page. IAM users can change their passwords on this page if they remember their passwords. If IAM users forget their passwords, they can contact the administrator to reset their passwords on the Identity and Access Management (IAM) console.

### **Procedure**

- **Step 1** On the management console, hover the mouse pointer over the account name in the upper right corner and choose **My Credentials** from the drop-down list.
- **Step 2** On the **My Credentials** page, change the email address, mobile number, password, avatar, or login verification method.

The method of changing the email address and mobile number is similar to that of changing the password. The following example shows how to change the password.

- Changing the password
	- a. Click **Change** next to **Password Strength**.
	- b. Select email address or mobile number verification.

### $\Box$  Note

The two verification modes are available only if you have bound an email address and mobile number.

- c. Enter the verification code.
- d. Enter the old password and new password, and enter the new password again.

### $\Box$  Note

- The password cannot be the username or the username spelled backwards. For example, if the username is **A12345**, the password cannot be **A12345**, **a12345**, **54321A**, or **54321a**.
- For account security, you can configure password settings by choosing **Account Settings** > **Password Policy** in IAM, such as the minimum number of characters a password must contain.
- e. Click **OK**.
- Changing the login verification method
	- a. Click Change next to Login Authentication. On the Change Verification **Method** page, select a verification method, and enter the verification code.
	- b. Click **OK**.

 $\Box$  NOTE

- Virtual MFA-based login authentication can be enabled only after you have bound a virtual MFA device.
- After login authentication is enabled, you need to enter a verification code generated by a virtual MFA device, an SMS verification code, or an email verification code on the Login Verification page when logging in to the system.
- To disable login authentication, select **Disabled** next to **Verification Method**, and click **OK**.
- Changing the avatar
	- a. On the **My Credentials** page, click **Change** below the avatar.
	- b. Click **Upload** and select a picture.
	- c. Click **OK**.

**----End**

# <span id="page-6-0"></span>**3 Viewing the Project Name and ID**

A project ID is the ID of a region in which resources are accessible to a user. If you need to specify a project name and ID when calling APIs to manage cloud resources, for example, creating a Virtual Private Cloud (VPC), you can obtain the project name and ID on the **My Credentials** page.

### **Procedure**

- **Step 1** On the management console, hover the mouse pointer over the account name in the upper right corner and choose **My Credentials** from the drop-down list.
- **Step 2** On the **My Credentials** page, click the **Projects** tab and view project IDs.

**----End**

# <span id="page-7-0"></span>**4 Managing Access Keys**

An access key comprises an access key ID (AK) and secret access key (SK), and is used as a long-term identity credential to sign your API requests. AK is used together with SK to sign requests cryptographically, ensuring that the requests are secret, complete, and correct.

After logging in to the management console, all users can create and delete their access keys on the **My Credentials** page. If an IAM user does not have permissions to log in to the management console, the administrator can manage access keys for the user in IAM.

Federated users can only create temporary access credentials (temporary AK/SKs and security tokens).

### **Creating an Access Key**

- 1. On the management console, hover the mouse pointer over the account name in the upper right corner and choose **My Credentials** from the dropdown list.
- 2. On the **My Credentials** page, click the **Access Keys** tab.
- 3. Click **Create Access Key**, and enter the verification code.

### $\Box$  Note

No verification code is required if you have not bound an email address or a mobile number.

4. Click **OK** to generate an access key and download it.

### $\Box$  Note

You can create a maximum of two access keys with unlimited validity. For security purposes, keep your access keys secure and change them periodically. To change an access key, delete it and create a new one.

### **Deleting an Access Key**

- 1. On the **Access Keys** tab page, click **Delete** in the row containing the access key you want to delete.
- 2. Enter the verification code, and click Yes.

### $\Box$  Note

- No verification code is required if you have not bound an email address or a mobile number.
- If access keys of IAM users are lost or accidentally disclosed, IAM users can delete them on the **My Credentials** page or contact the administrator to delete them in IAM.